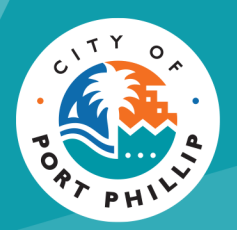

# City of Port Phillip Booking Portal **Make a Booking – Casual Hire**

City of Port Phillip ASSIST **◎** 03 9209 6777 ● portphillip.vic.gov.au/contact-us

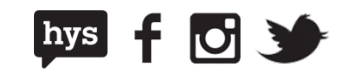

### **Finding a venue**

The Bookings Portal is a great place to view all spaces available for hire by the City of Port Phillip. Venues can be viewed via a map view or list view.

#### **Map View**

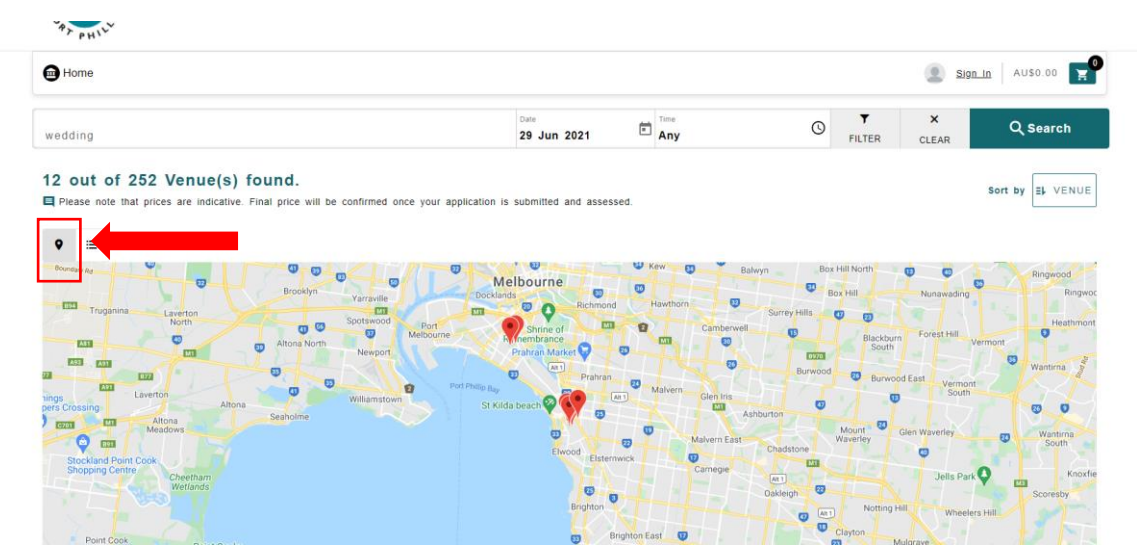

#### **List View**

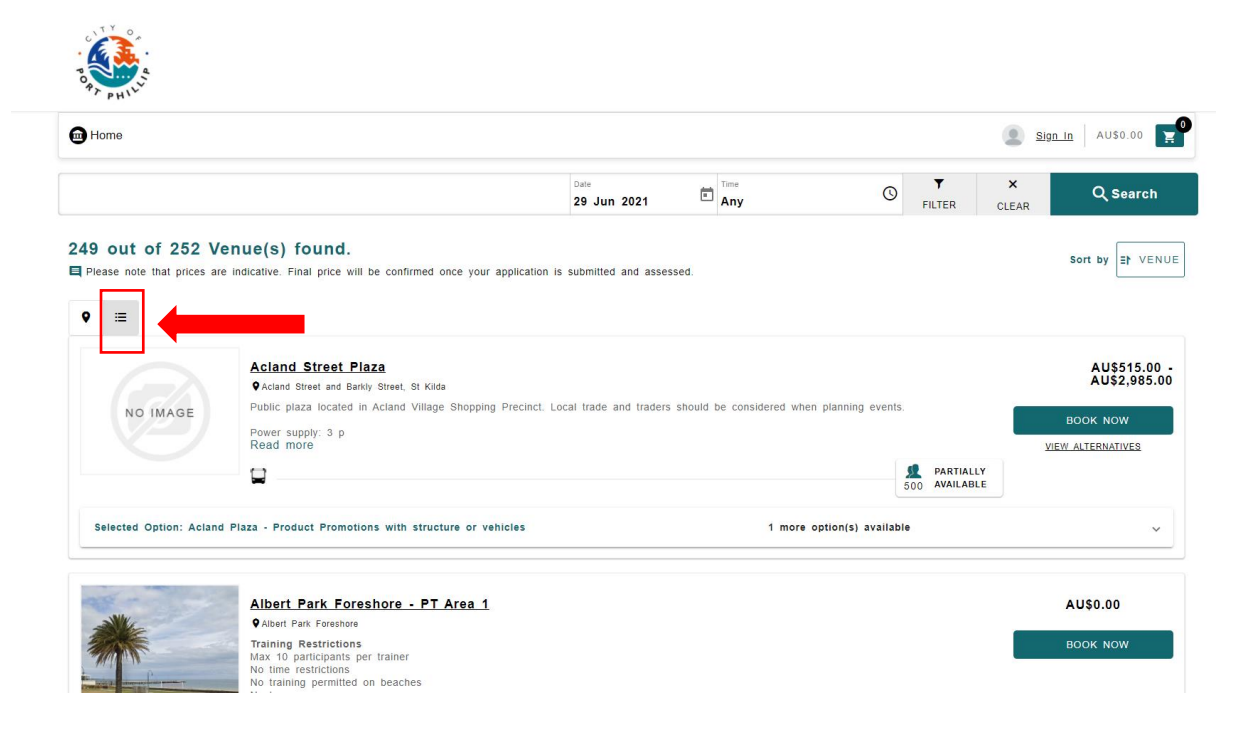

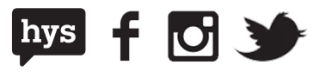

You can control how many venues are shown on the screen by selecting your preferred items per page, at the bottom of each page.

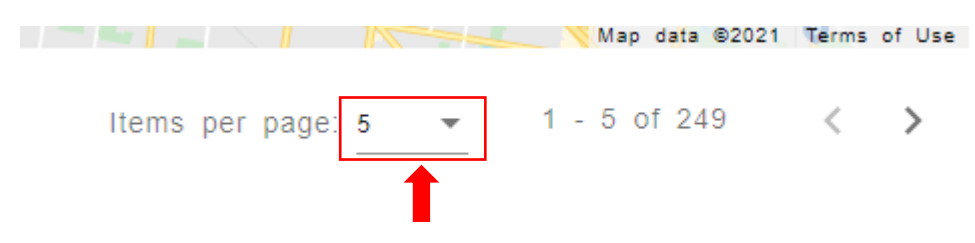

### **Search for a venue**

Venues can be filtered to ensure you find the right place to suit your needs. Using the **Search** bar or **Filter** options you are able to search venues by:

- Facility Name
- Location
- Date and Time
- Attendee
- Venue Category
- Keywords

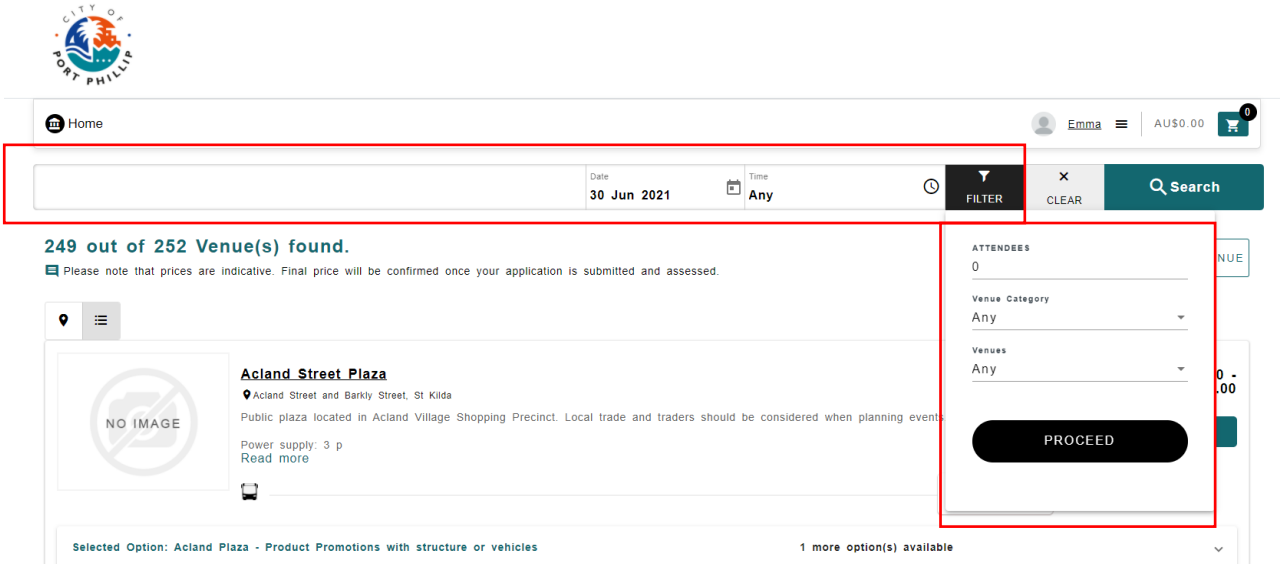

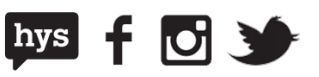

Once you have a list of venues, you will be provided with venue information including:

- Venue Image
- Venue Name
- Venue Address
- Venue Description
- Amenities
- Maximum Attendees
- Availability timeline and Status
- Configurations
- Estimated Prices

You can view more information about the venue by either selecting the **Read More** link in the description or selecting the venue name.

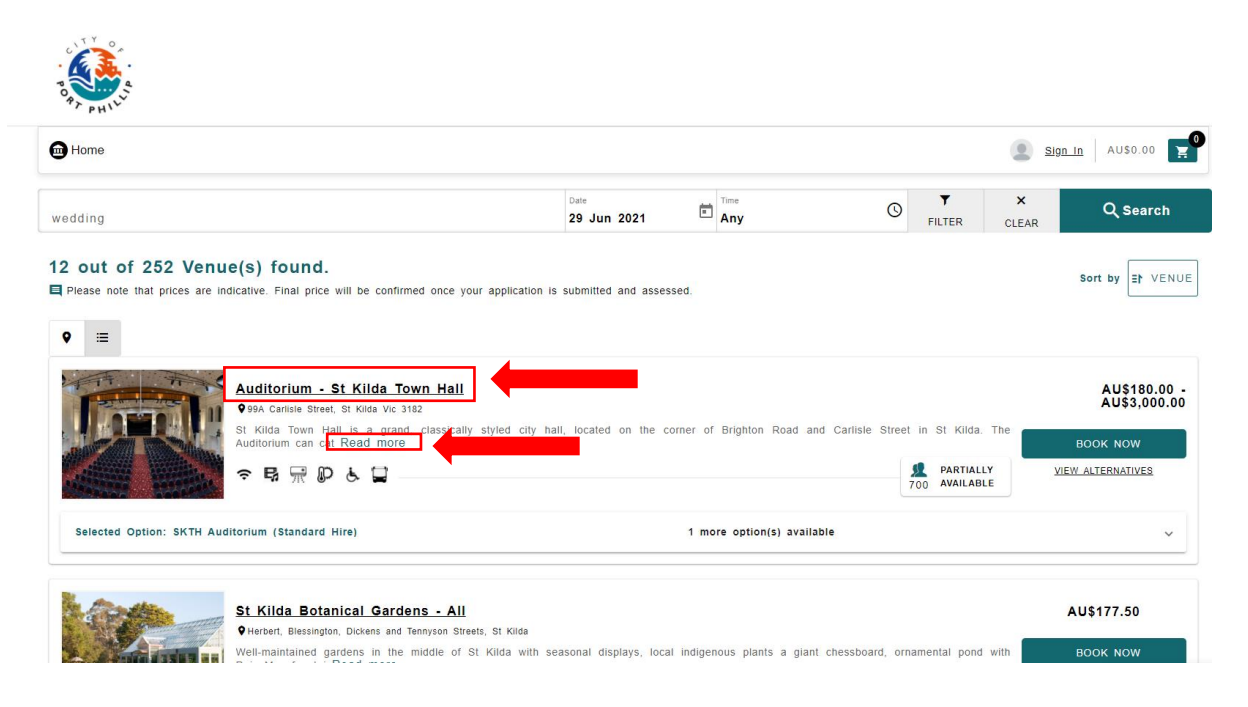

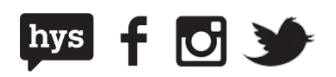

Selecting the venue name will take you to the venue page. Here you will find more information about the venue including:

- Directional Map
- More venue photos
- Terms and Conditions
- Links to important information forms and policies

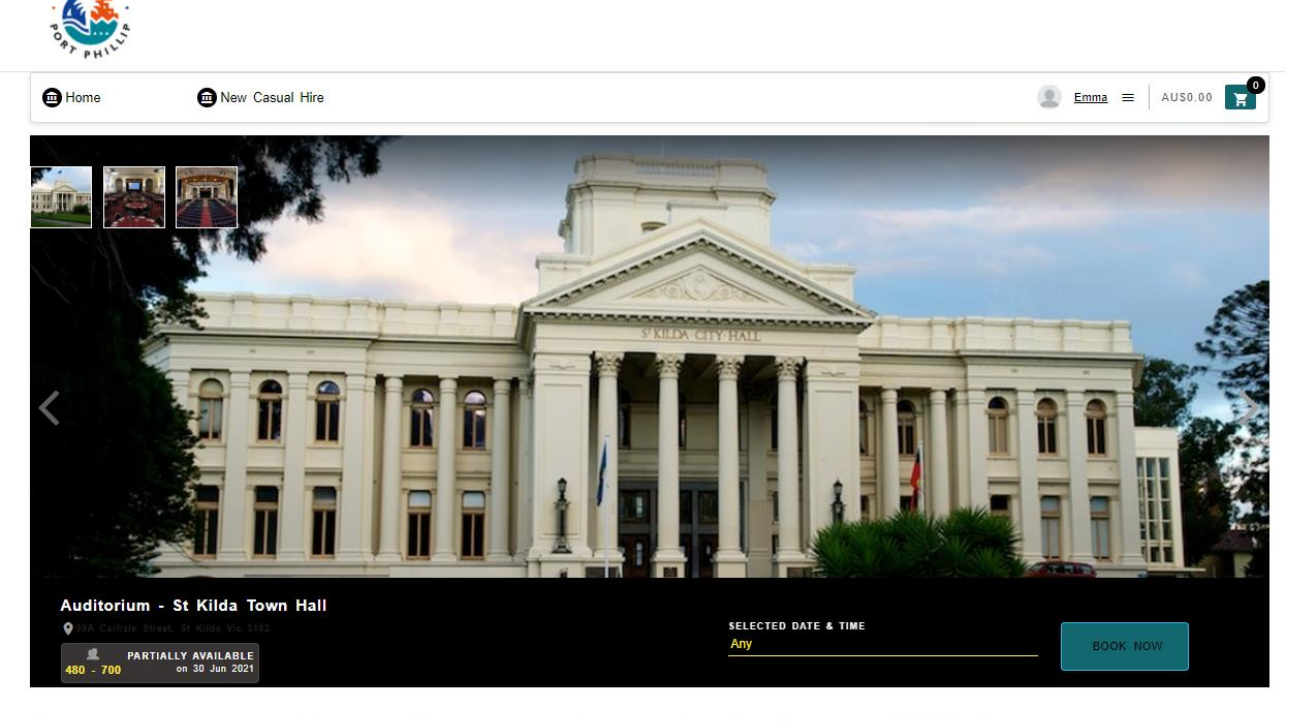

St Kilda Town Hall is a grand, classically styled city hall, located on the corner of Brighton Road and Carlisle Street in St Kilda. The<br>Auditorium can cater for:

- . 700 Theatre layout
- 480 Banquet layout<br>- 350 Banquet layout with dance floor

For details on the room layout view please see https://www.portphillip.vic.gov.au/media/kc1dpz34/blank-floor-plan-with-venue-specifications-st-<br>kilda-town-hall.pdf

Terms and conditions of hire can be found here

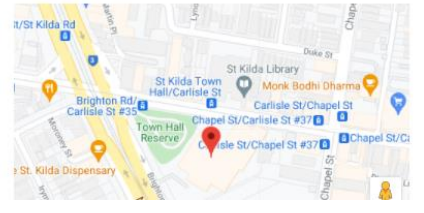

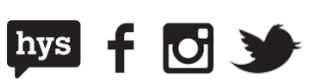

## **Making a Booking**

A booking can be made in the search page or venue page by selecting **Book Now.**

### **Search page**

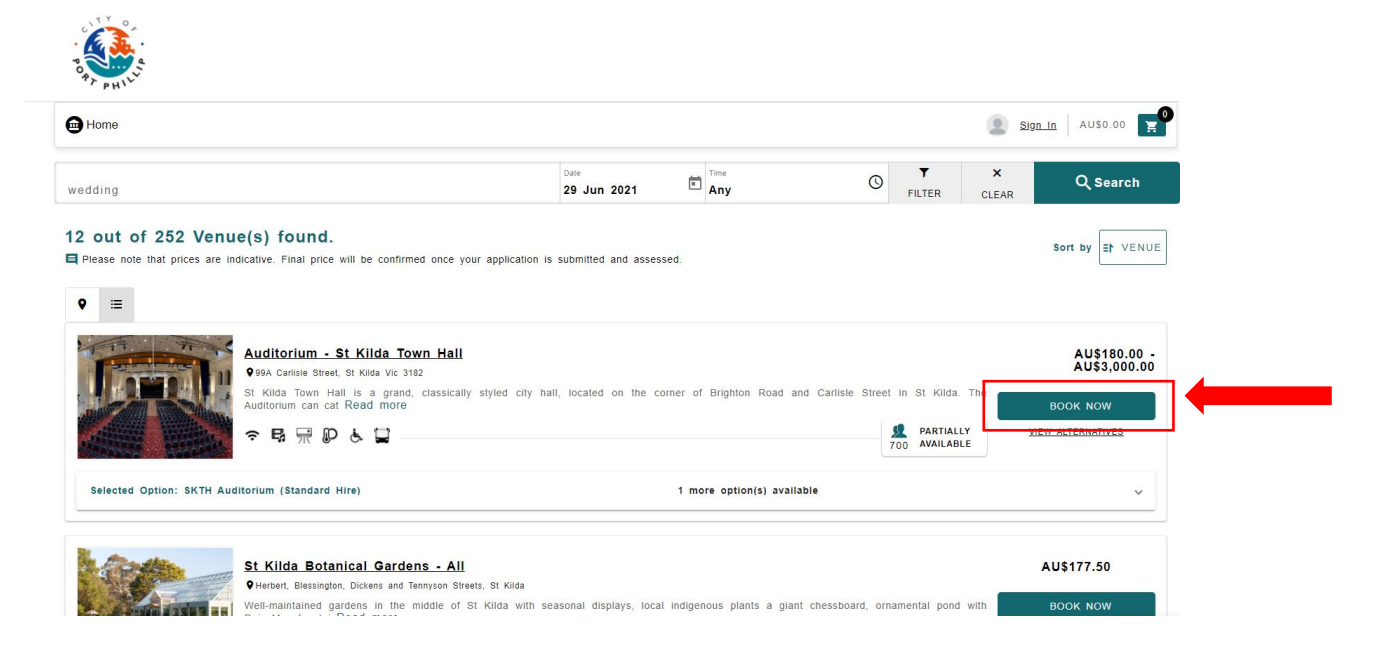

### **Venue Page**

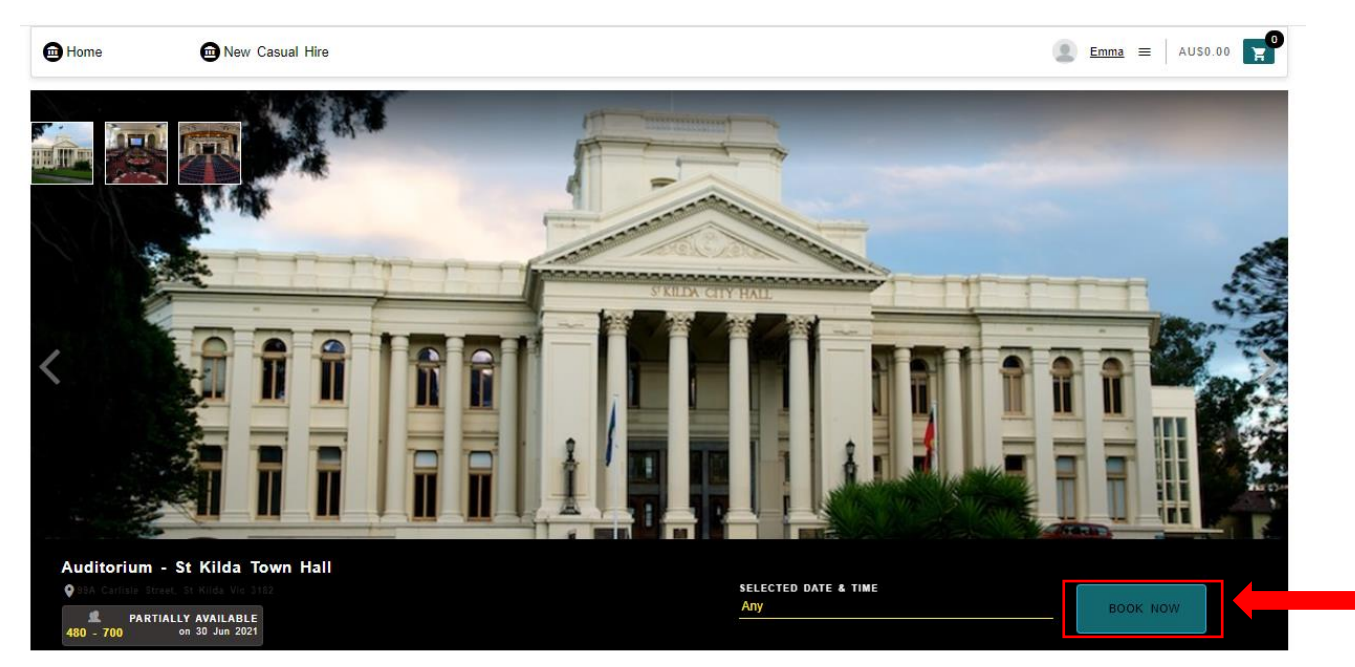

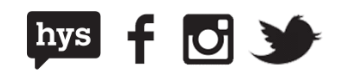

### **Book Now**

Once you have selected **Book Now**, a screen will pop up that shows you:

- A timeline indicating available and unavailable timeslots
- Available timeslots selection which will automatically define the range once you have chosen your times
- Estimated Price for the selection

**NOTE:** Prices are estimates and cannot be confirmed until all aspects of your application have been assessed. Complex events that require detailed assessment may be quoted on the booking's portal as "\$0.00". In these circumstances, the City of Port Phillip team will provide a quote once the application has been assessed.

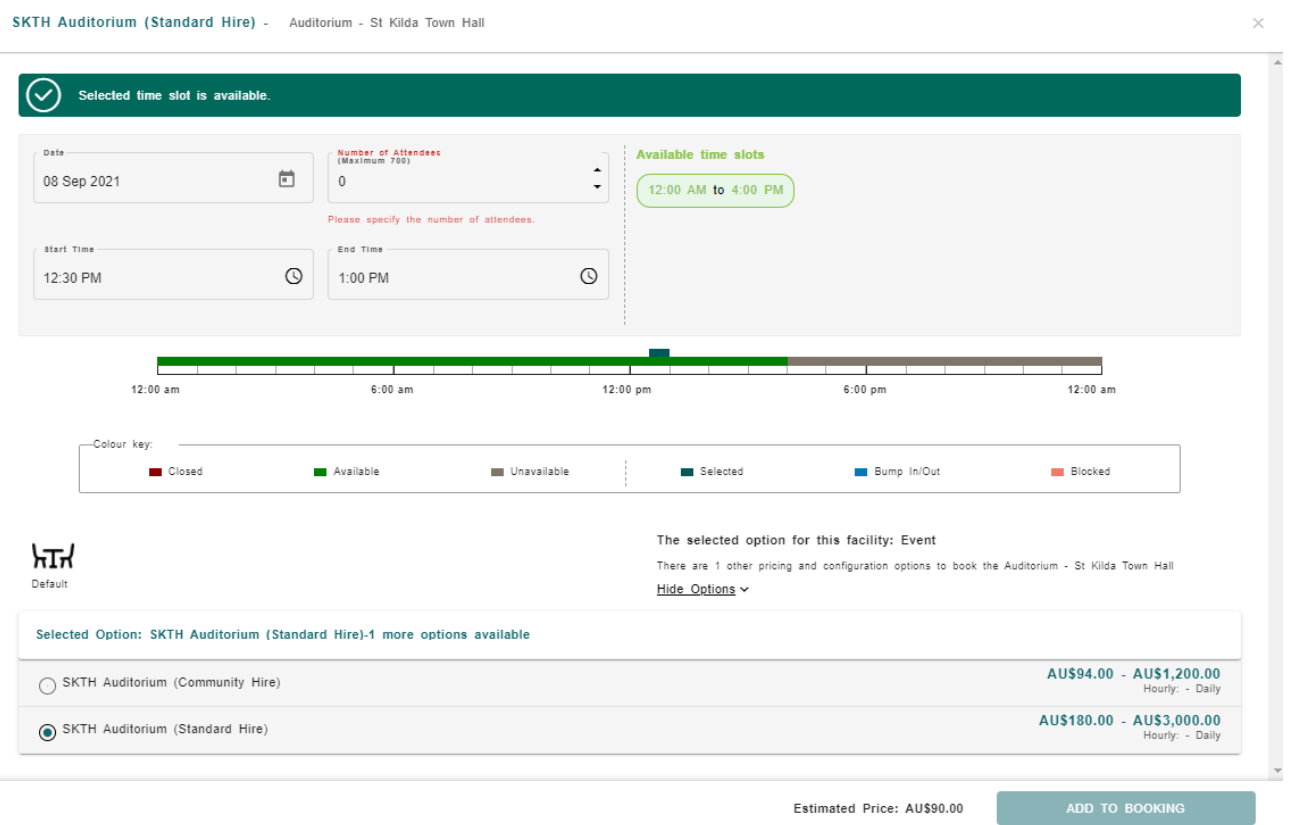

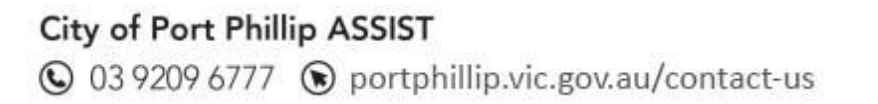

 $f$  of  $\rightarrow$ 

 $hys$ 

Once you make your selections from the Book Now screen, select **Add to Booking** to add to your **Booking Cart**

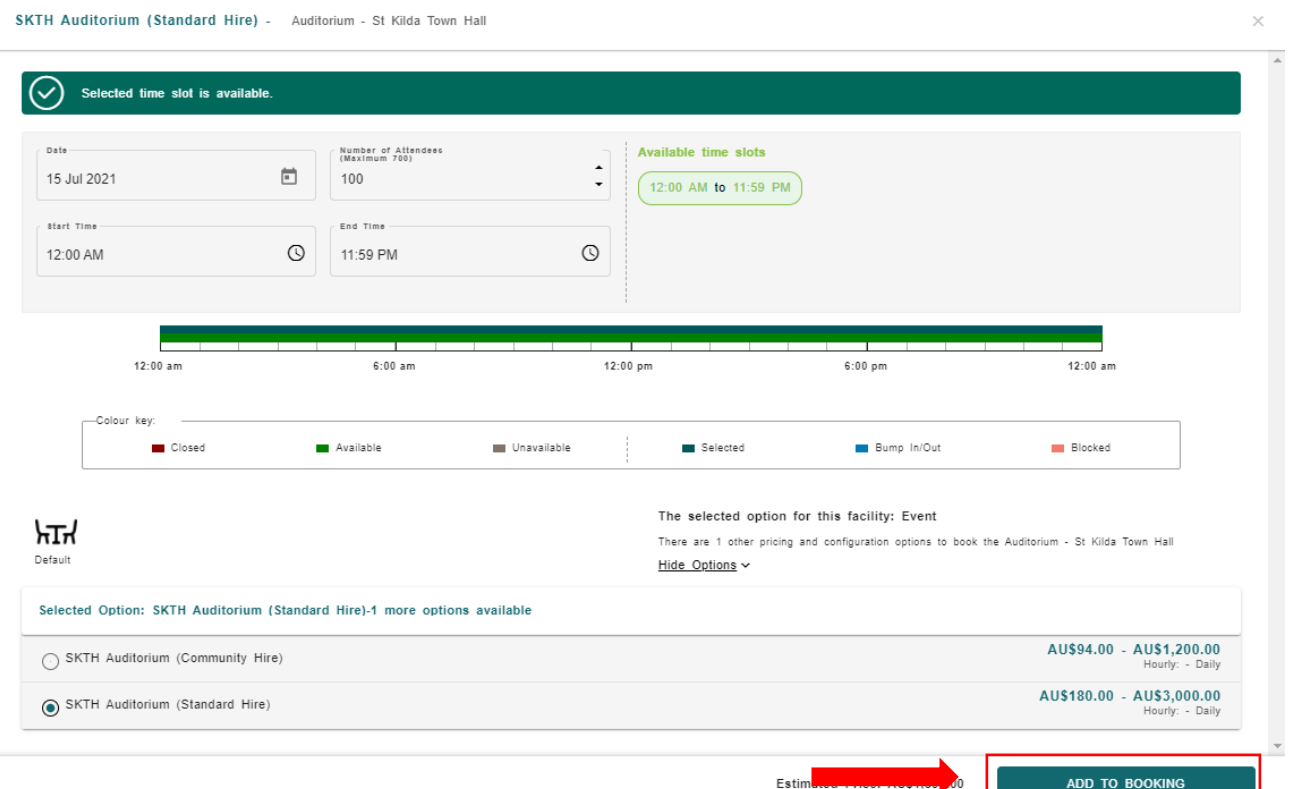

You will then be taken to your **Booking Cart** where you will be prompted to provide your event details. Please be sure to provide an identifiable name for your booking.

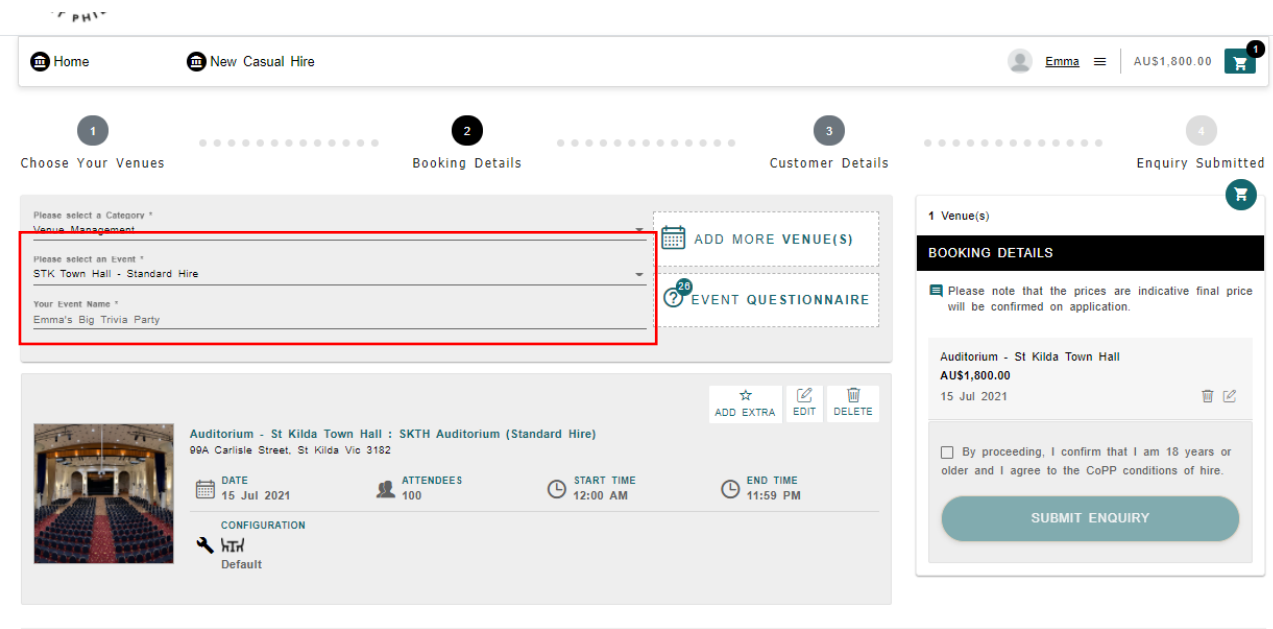

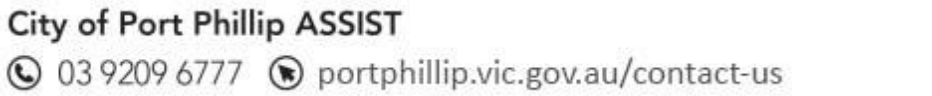

千回沙

 $hys$ 

**NOTE:** At this point you will need to select an event type that best matches your event from the dropdown menu

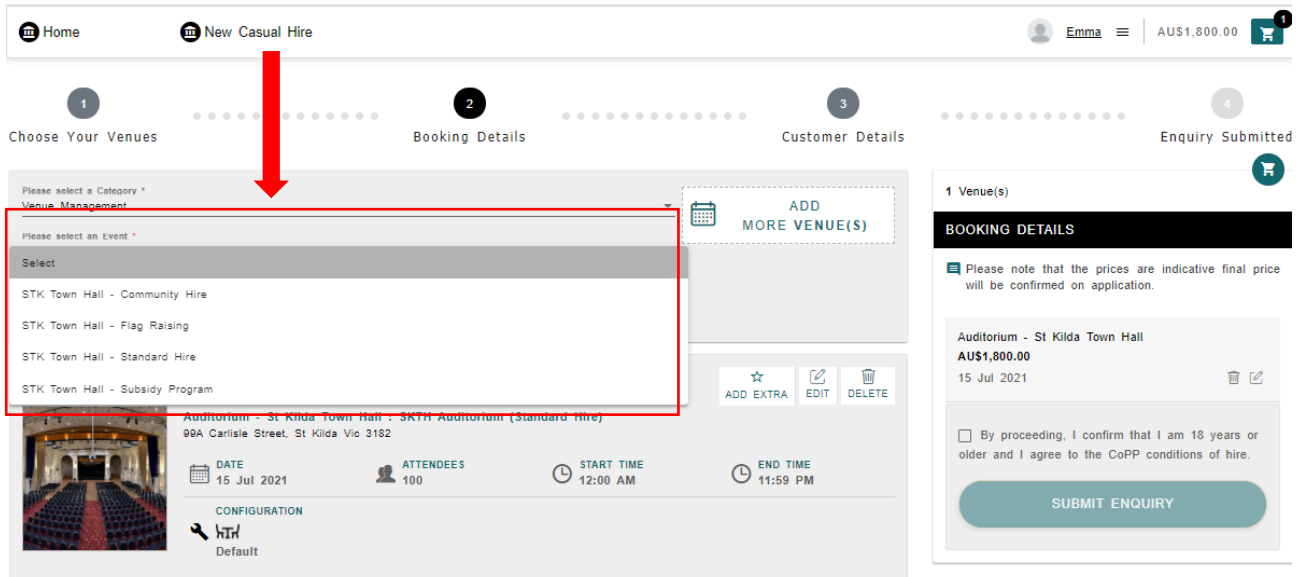

Once an event type has been selected you may be prompted to answer a few questions to help us get a better understanding of your event. For further assistance with this, please review the Answering Questionnaires section of this help card.

After you are happy with your booking and all mandatory questions have been answered, you will need to confirm you have read all the terms and conditions and submit your enquiry using the **Submit Enquiry** button**.**

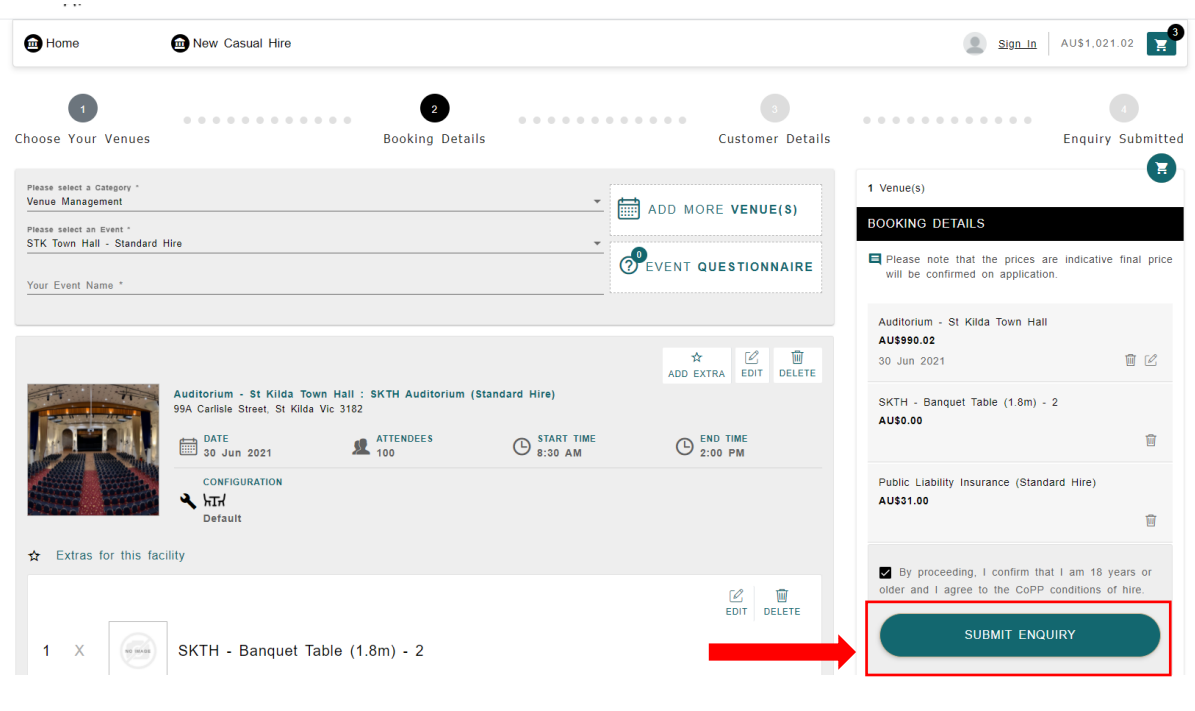

### City of Port Phillip ASSIST

**◎** 03 9209 6777 ● portphillip.vic.gov.au/contact-us

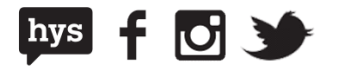

9

If you have not yet logged in, you will be prompted to login to your account or sign up before your enquiry can be submitted. Please see the **Sign up/ Log in help card** for assistance with creating an account and signing in.

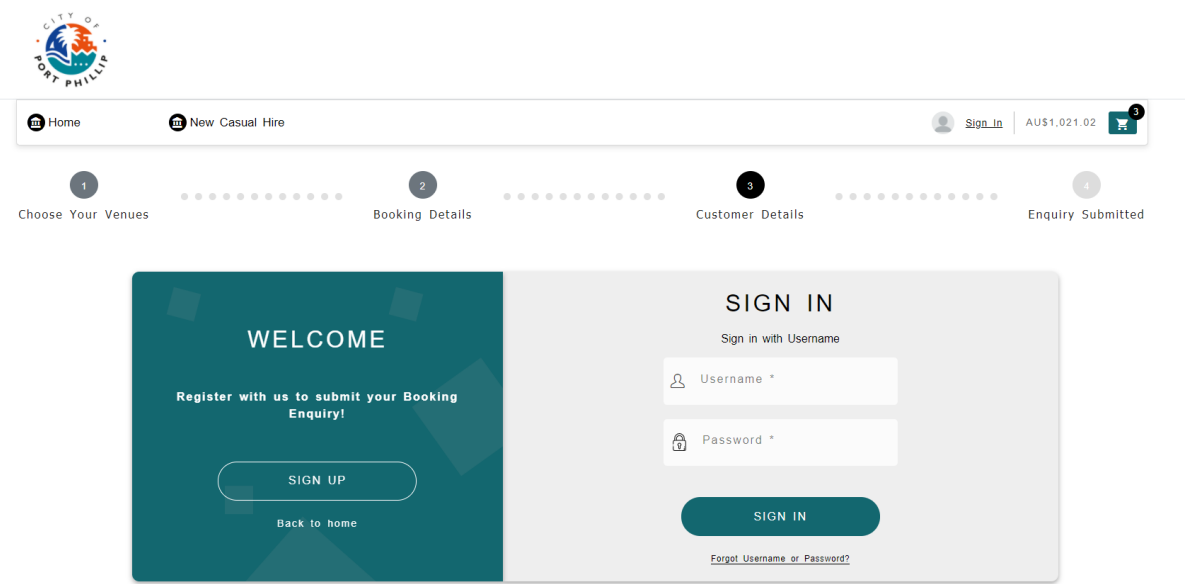

After you have submitted your enquiry, you will receive a booking enquiry reference number and an email confirming the details of your enquiry.

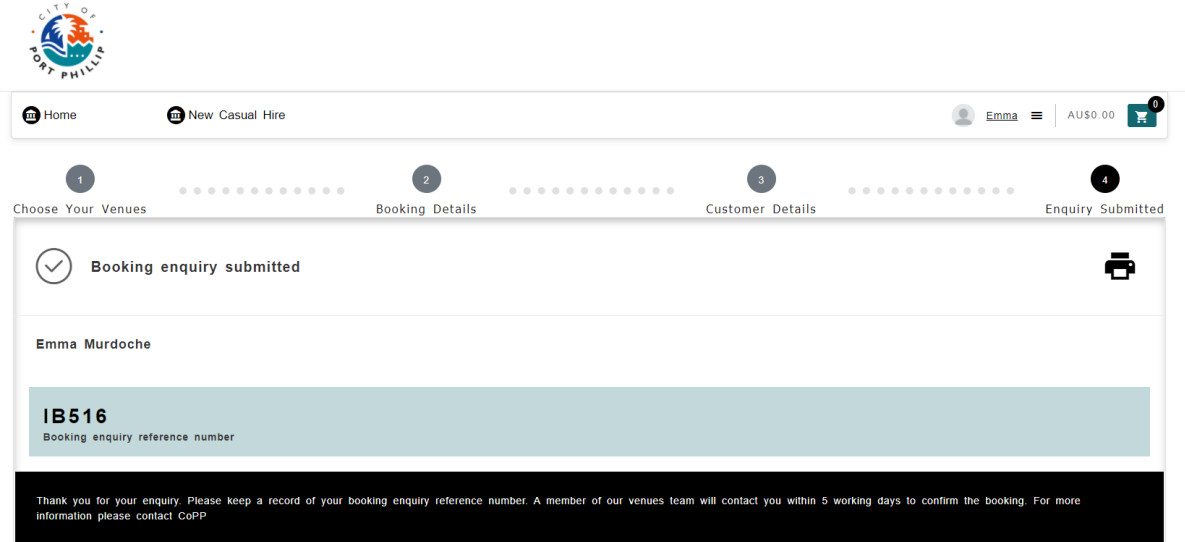

All your current and past bookings and enquiries will then be available for viewing and management through your **My Bookings** screen.

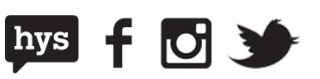

## **Answering questionnaires**

For many of our venues we will ask an extra series of questions so that we have all of the information we need to process your booking.

A questionnaire will need to be completed for each activity you are booking.

You will be prompted to answer any questions required once an event type has been selected, or you can view the questionnaire by selecting **Event Questionnaire** at the top of your booking.

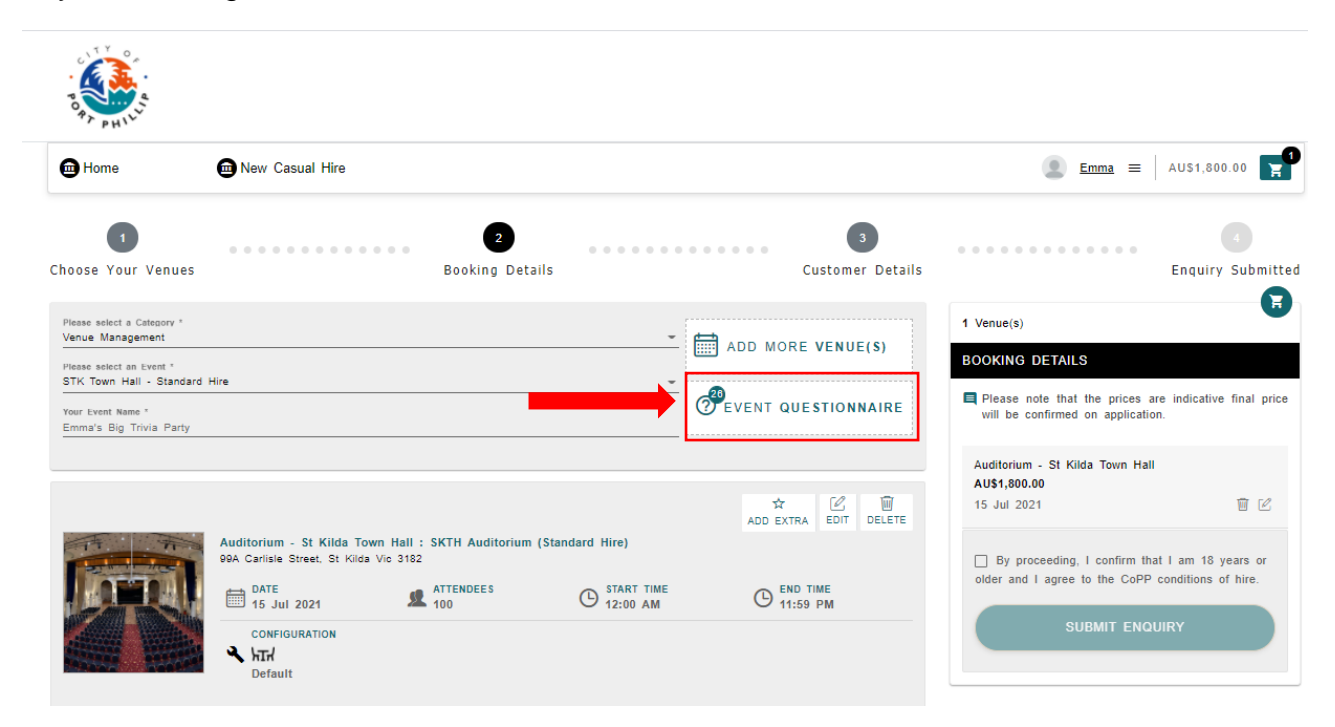

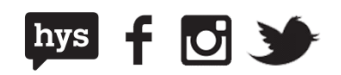

Questions with an Asterix (\*) are mandatory questions and will need to be answered before you are able to submit your booking enquiry.

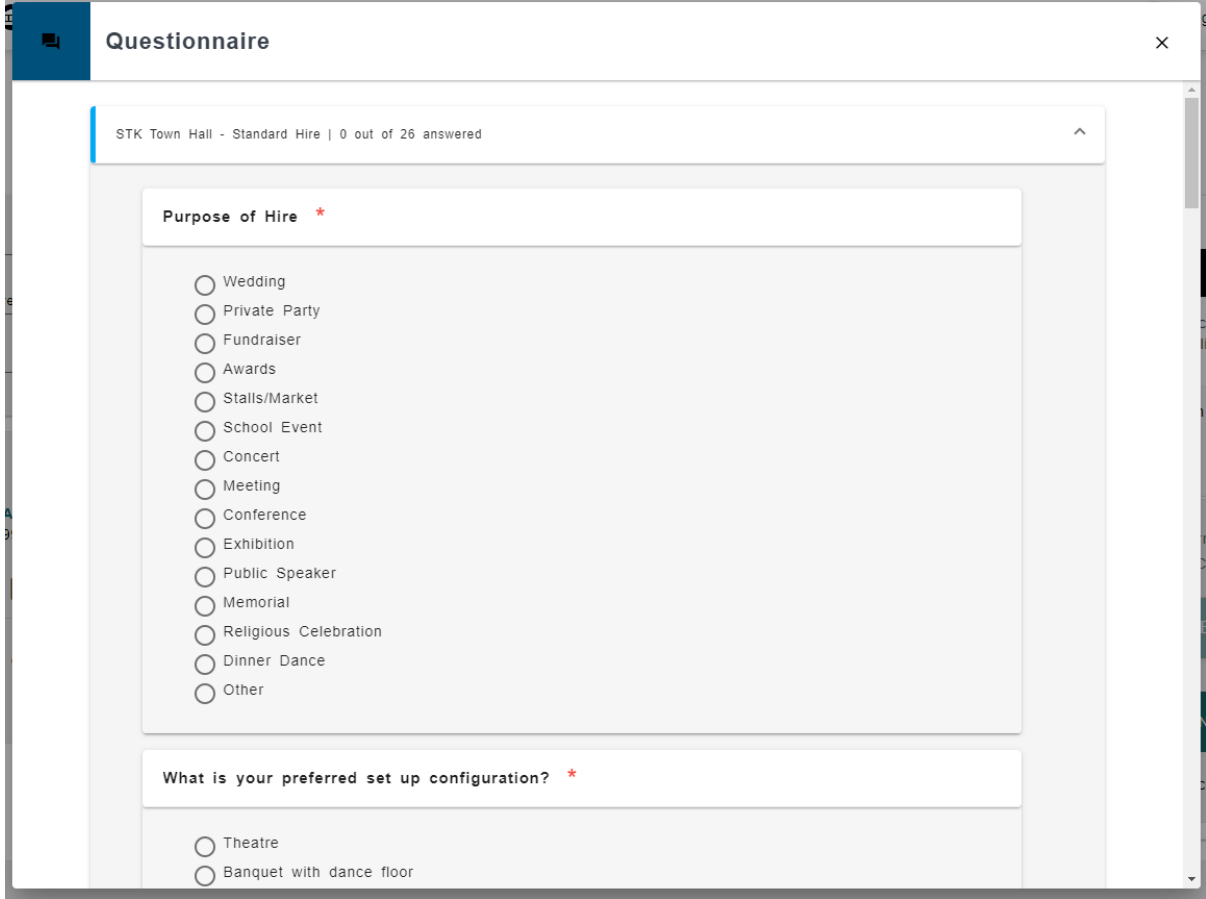

Once you have completed the questionnaire, select Continue at the bottom of the page to save your answer and continue with your booking.

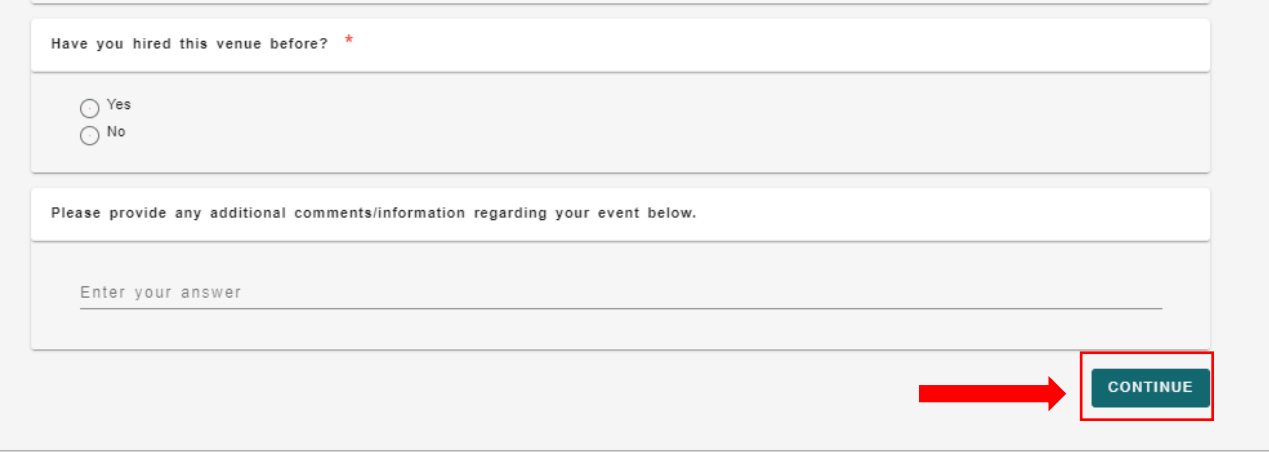

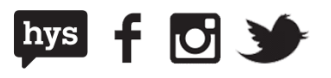

### **Add more spaces to your booking**

For events requiring more than one space at a particular venue, such as a kitchen, meeting room or pavilion, you can add these to your booking by selecting **Add More Venues** and following the Make a Booking process.

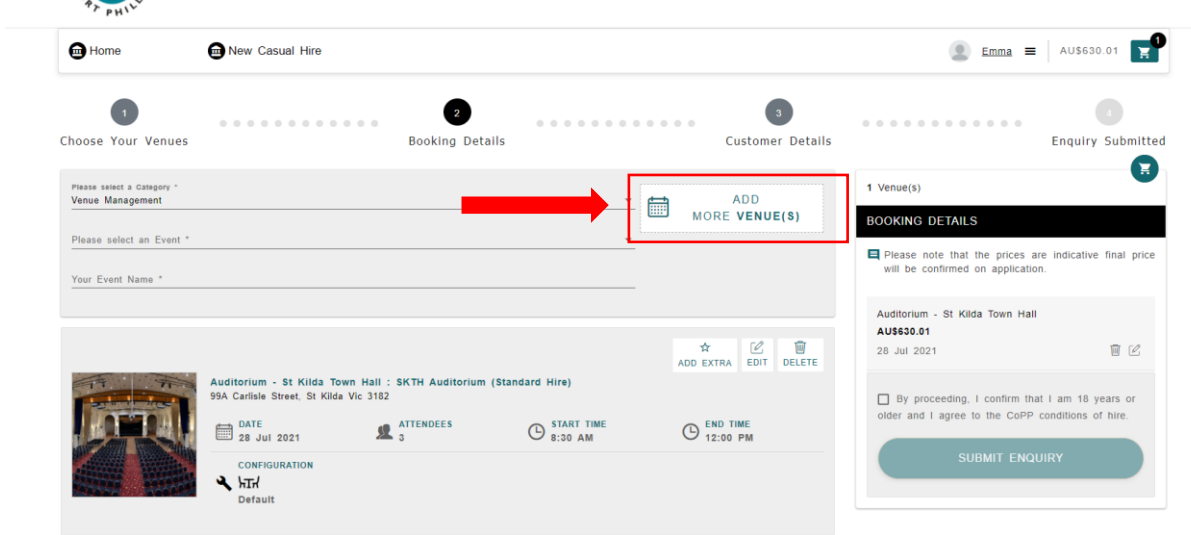

**NOTE:** You will only be able to select venues that are compatible with the primary venue booking. If you can't see your secondary venue within the secondary category, you will need to create a new booking for this venue.

All additional venues booked will be listed in your booking cart.

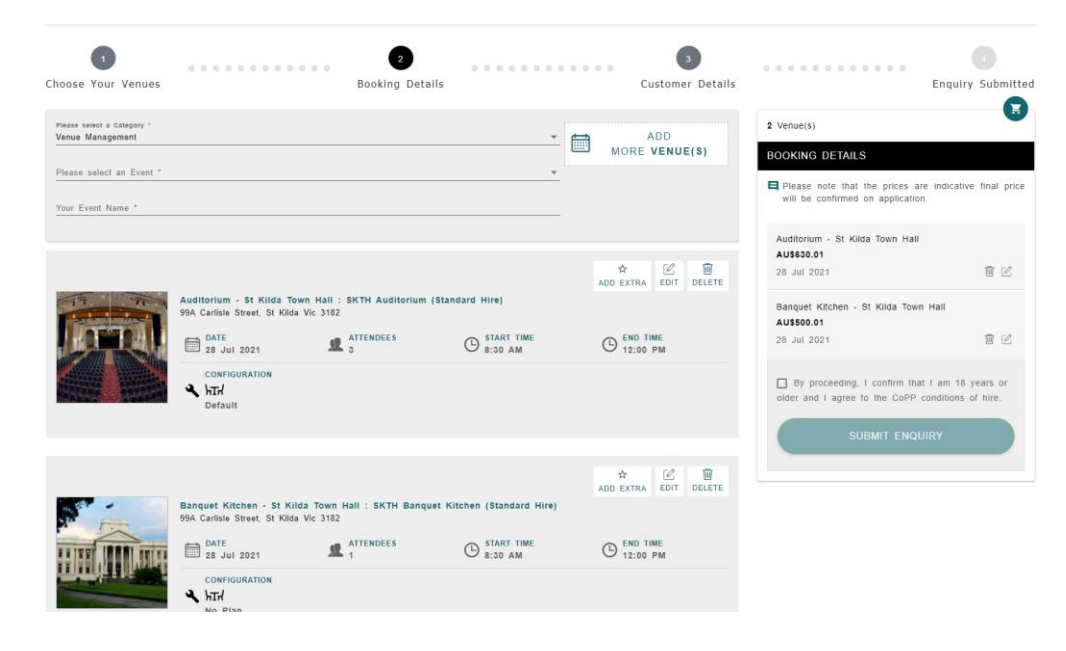

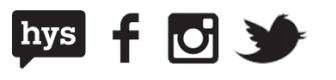

## **Add more dates to your booking**

Sometimes your event may require more than one day. In order to add additional days for your event, select **Add More Venues** and add the space for the additional day following the Make a Booking process.

All days selected will be listed separately within your booking cart.

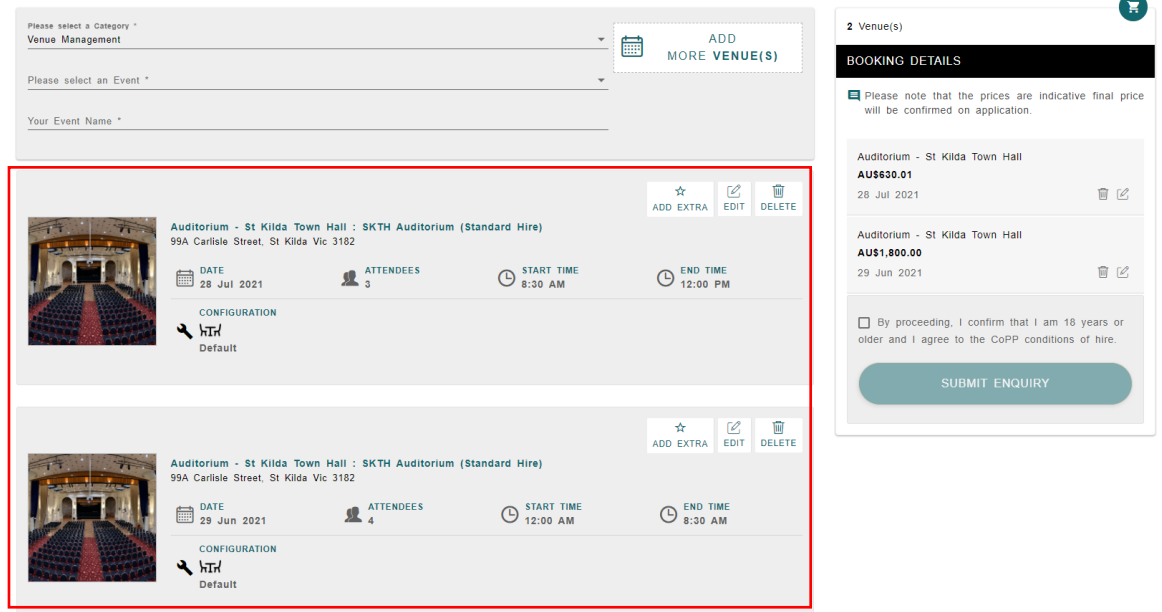

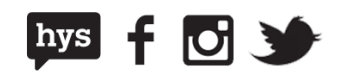

## **Edit your booking information**

If you need to amend the date, time or number of attendees of your booking, select **Edit** 

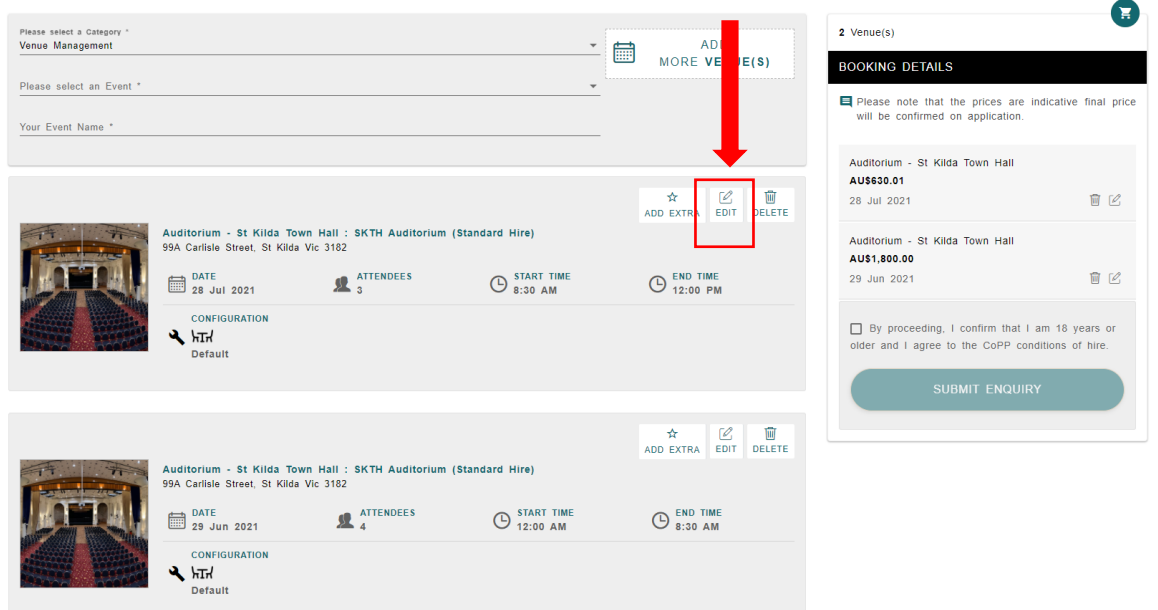

This will take you back to the **Book Now** screen allowing you to change your selections

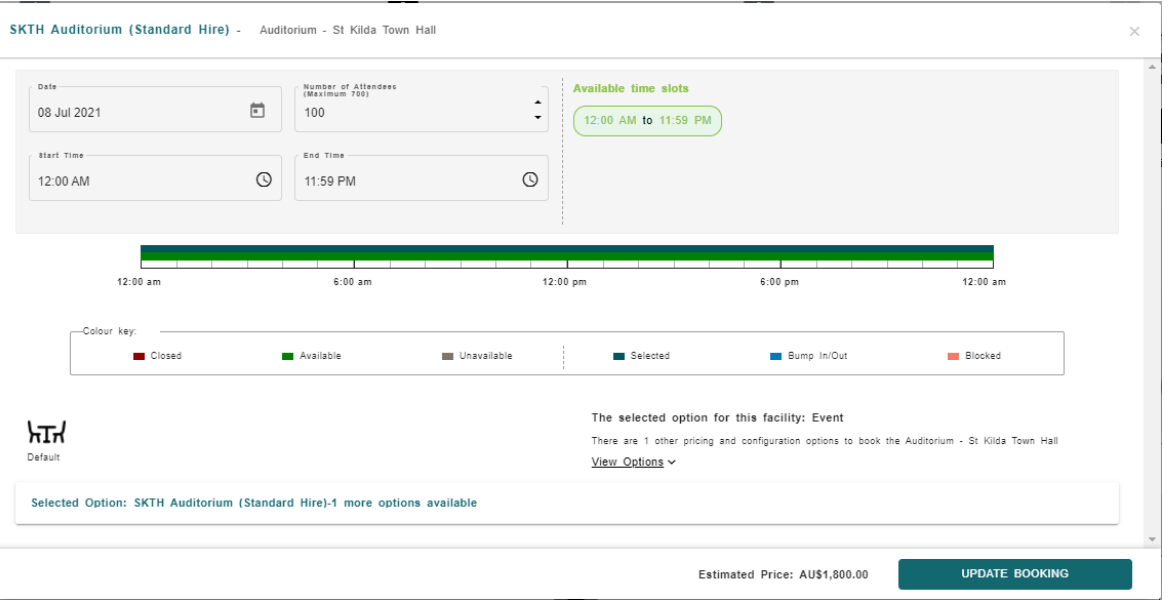

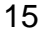

hys  $f \circ f$ 

### **Delete items**

If you no longer wish to include an item in your booking, you can remove it by selecting **Delete**

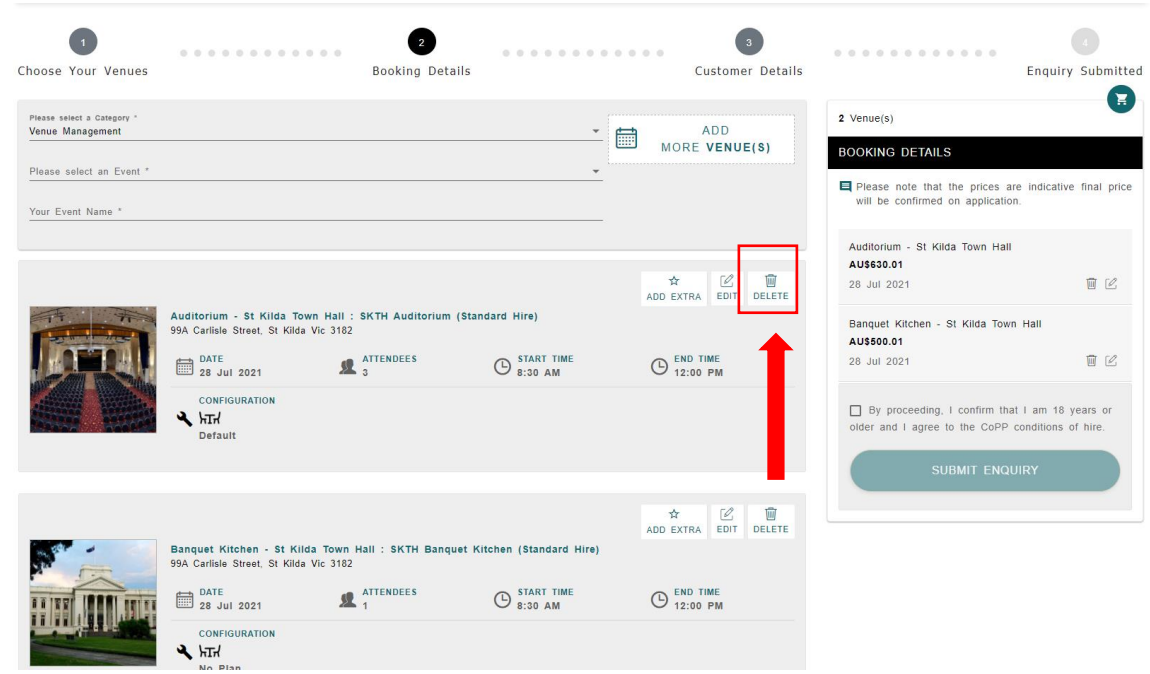

You will receive a confirmation message prior to deleting the item

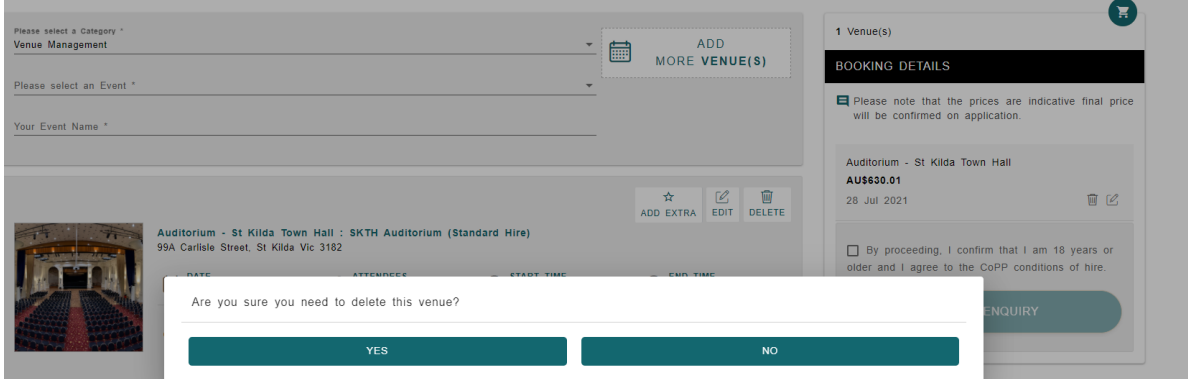

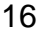

千四分

 $[$  hys $]$ 

### **Adding resources**

Many of our venues have resources that you may include in your booking such as chairs, microphones and tables. To add a resource, select the **Add Extras** button.

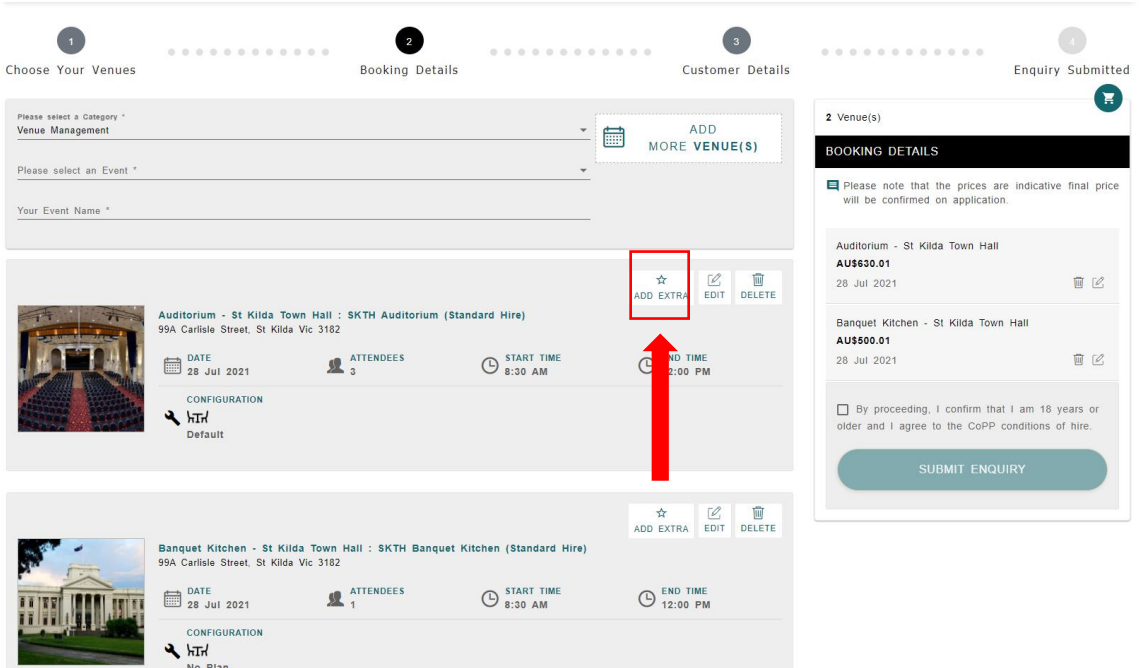

You will then be taken to the **Add Extras** screen, where you can view and select your preferred extras by selecting **Add**

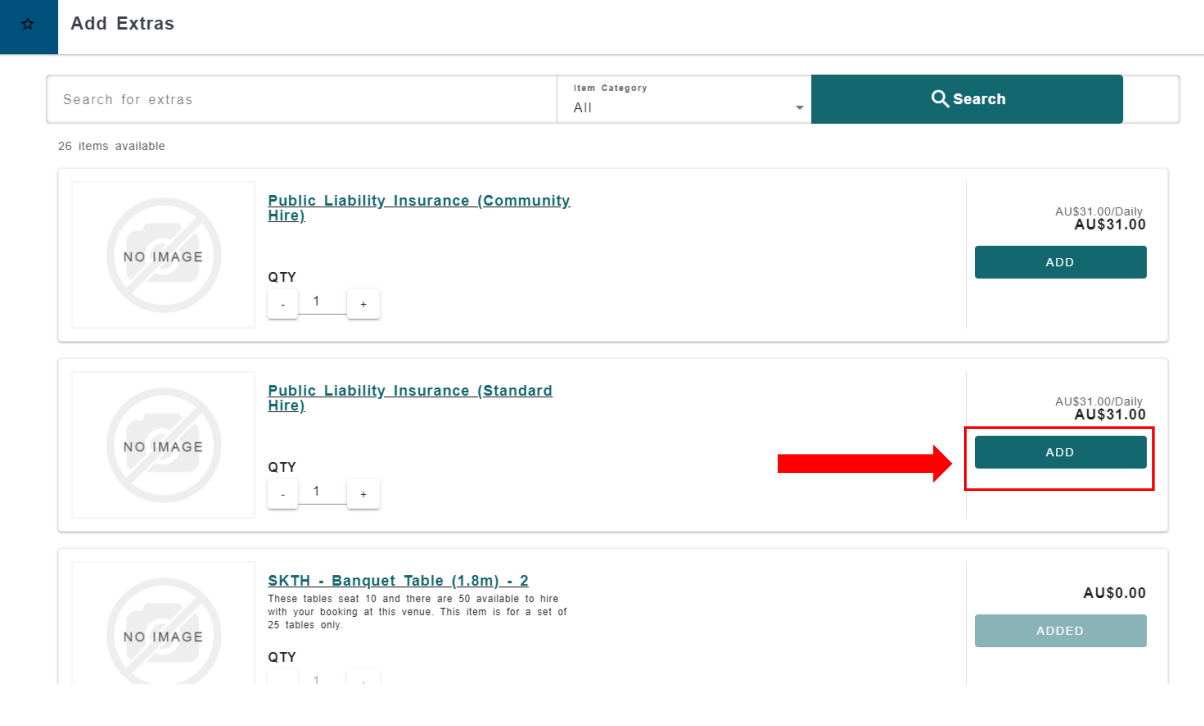

### City of Port Phillip ASSIST **◎** 03 9209 6777 ● portphillip.vic.gov.au/contact-us

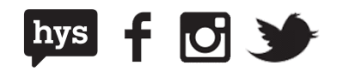

17

Once you have found all your preferred extras, close out of the Add Extras screen and you should see all your resources listed separately within your booking.

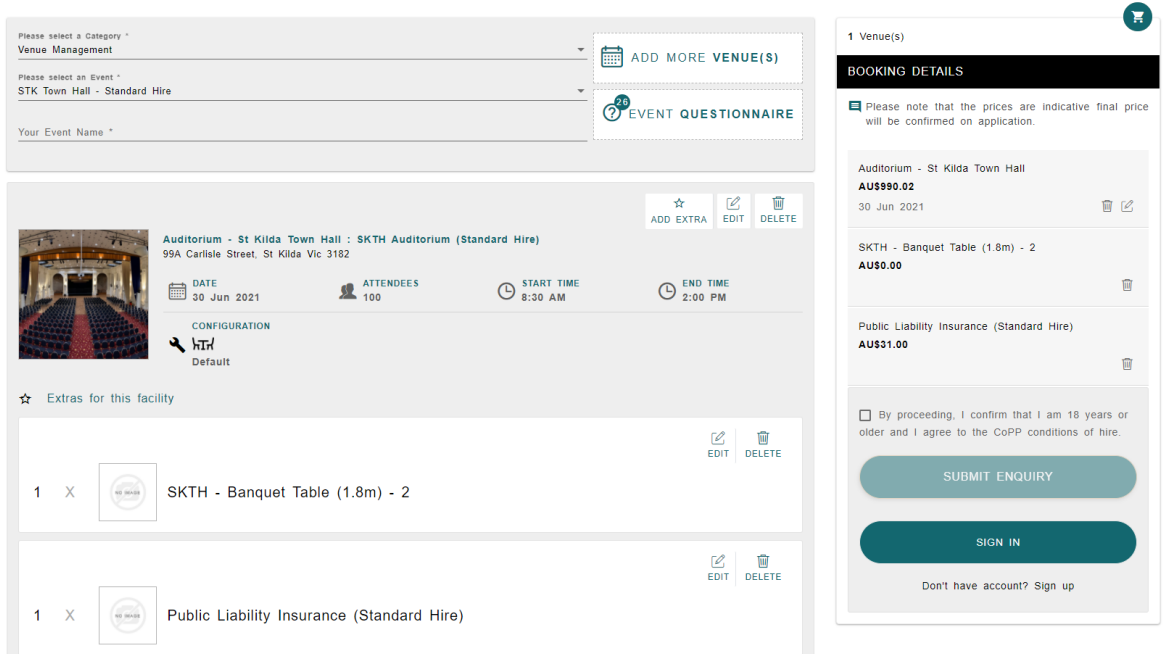

### **Upload documents**

Some events require you to include documents within your application. In order to speed up the assessment of your booking you may include these documents with your booking enquiry.

To upload new documents to your booking, scroll down to the document section and either drag and drop or upload your files where prompted

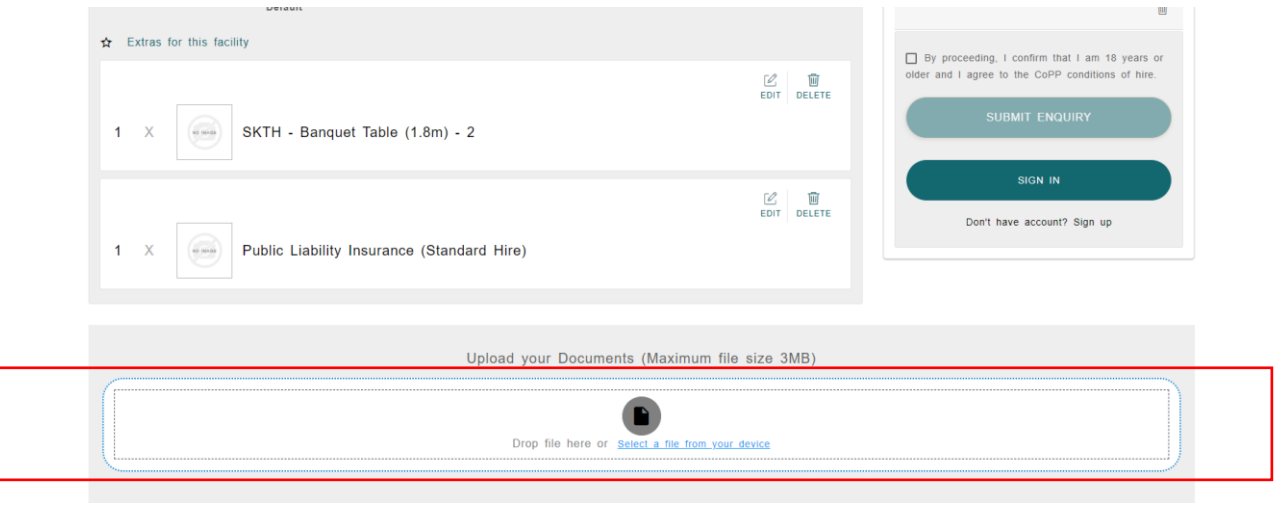

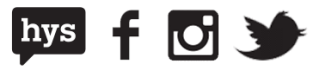